Viewer software SK-Viewer

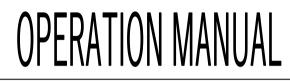

# Ver1.658

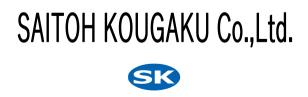

# Table of contents

|    | Table of Contents                                               | page<br><b>3</b> |
|----|-----------------------------------------------------------------|------------------|
|    |                                                                 | 4                |
|    | Before Use/Principle of the Measurement Software                | 4                |
| Ι  | How to Install the software                                     | 5                |
| Π  | Overview of Screens and Buttons                                 | 7                |
| Ш  | How to Swich Cameras                                            | 9                |
| IV | Basic Operation(Making a Measurement)                           | 10               |
| ]  | IV - 1 Procedure for measurement                                | 10               |
| ]  | IV – 2 Making a measurement                                     | 10               |
|    | [Step1] Set the calibration value                               | 10               |
|    | [Step2] Select the type of the measurement                      | 13               |
|    | Types of measurement Distance/angle between two points          | 13               |
|    | [Step3] Save the images                                         | 15               |
|    | 1. Saving the images only                                       | 16               |
|    | 2. Saving the images with the measurement values included in it | 17               |
|    | 3. Simple and easy image saving                                 | 18               |
|    | 4. Selecting the image quality                                  | 18               |
|    | [Step4] Read the saved image                                    | 19               |
| v  | Advanced Operation(Useful Functions)                            | 20               |
|    | V – 1    ♦General work♦                                         | 20               |
|    | 1. Displaying hidden areas                                      | 20               |
|    | 2. Zooming in & out on the screen                               | 21               |
|    | 3. Switching the display screen                                 | 21               |
|    | 4. Displaying the thumbnail                                     | 22               |
|    | V - 2 ◇Measurement◇                                             | 23               |
|    | 1. Moving the measurement value                                 | 23               |
|    | 2. Setting the colours                                          | 22               |
|    | 3. Displaying/hiding the angle                                  | 24               |
|    | 4. Displaying the cross line                                    | 25               |
|    | V - 3 $\diamond$ Data $\diamond$                                | 26               |
|    | 1. 2D measurement results list                                  | 26               |
|    | 2. Deleting measurement result list                             | 26               |
|    | 3. Saving the data of the measurement value(Extention:mes)      | 28               |
|    | 4. Reading the data of the measurement value(Extension:mes)     | 29               |
|    | 5. Saving the data of the measuremenet value(csv format)        | 30               |

Thank yoy for using SK-viewer.

This document is the operation manual for SK-Viewer.

Any reproduction of this document, either in whole or in part, is prohibited by law.

All names including program names, system names and CPU names used in this document are registered trademarks of their respective companies.

©2005 SAITOH KOUGAKU CO.,LTD.

## Principle of the measurement software

This measurement software counts dots on the PC screen and calculates

a dimension value based on a calibration value.

Due to such principle, it is required to set an accurate calibration vaule prior to measurement Make sure to set a calibration value every time the magnification is changed.

Enlarge the lines for manual calibration to fill the screen during calibration

to make it more accurate.

See P. 10 for the setting of a calibration value.

## Installing the SK-Viewer

#### $\bigstar$ Install it on administrator.

1.Set the accompanying CD.

2. Choose CD drive in My computer, and double click it.

|   | Hard F                 | Disk Drives (2)              |   |                         |   |  |
|---|------------------------|------------------------------|---|-------------------------|---|--|
| - | - Hard Disk Drives (2) |                              |   |                         |   |  |
|   |                        | OS (C:)                      |   | HP_RECOVERY (D:)        |   |  |
|   | R                      |                              | ~ |                         | ٦ |  |
|   |                        | 378 GB free of 456 GB        |   | 1.09 GB free of 8.97 GB |   |  |
| 4 | Device                 | s with Removable Storage (1) |   |                         |   |  |
|   |                        |                              |   |                         |   |  |
|   |                        | DVD RW Drive (E:) SK-VIEWER  |   |                         |   |  |
|   |                        | O bytes free of 3.83 IVIB    |   |                         |   |  |
|   | CD-ROM                 | CDFS                         |   |                         |   |  |
| 4 | Netwo                  | rk Location (2)              |   |                         |   |  |
|   |                        |                              |   |                         |   |  |

3.double click [set up.exe] in the CD.

| Name                                      | Date modified    | Туре        |
|-------------------------------------------|------------------|-------------|
| Files Currently on the Disc (1) setup.exe | 2010/05/19 15:21 | Application |

4.click [next].

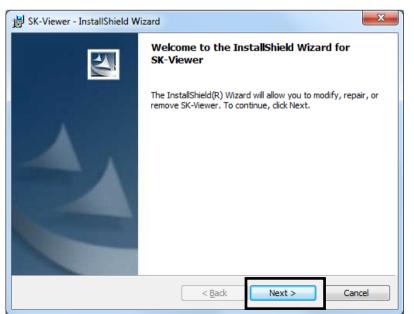

5.Click [Finish]. The installation is now completed.

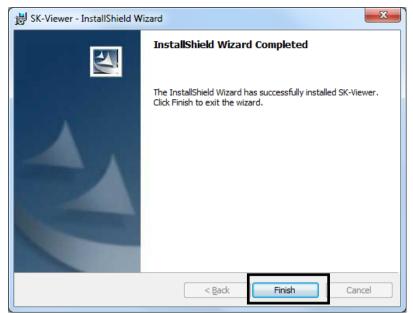

# Overview of Screens and Buttons

#### SAITOH KOUGAKU

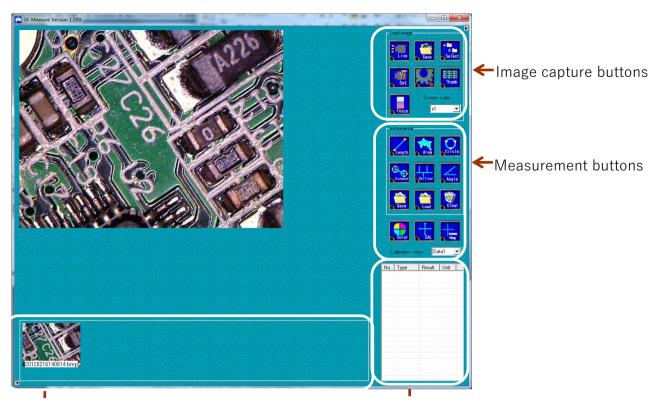

Thumbnail Saved images are displayed ( P19, P22) List of 2D measurement result

The measurement results are shown a list. (P26)

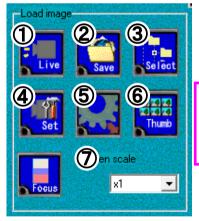

① Switch between "Still" and "Live".

You can now switch between the "Still" and "Live" modes also by pressing the [F11] key.

You can switch the mode without using a mouse or keyboard if you use a footswitch.

(2) Save the image(P15)

(3)Simple and easy image saving(P18)

(4) Make the setting for the camera

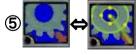

switch between "Saving the image only" and "Saving the image with the measurement values included in it".(P17)

**(6)** Display the thumbnail(P22)

(**)**Switch the magnification of the screen(P21)

#### Image capture buttons

#### Measurement buttons

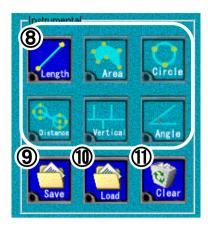

(Only "Length" is available on SK-Viewer.)(P13)
(9) Save the data of the measured value(P28, P30)
(10) Read the data of the measured value(P29)
(11) Delete the measured value(P26)

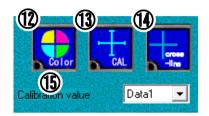

(1) Set the colour of the measurement lined(P23)
(1) Set the calibration value(P10)
(1) Display the cross lne(P25)
(1) Switch the calibration values(P13)

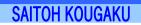

If the image from the computer-mounted camera is displayed on the monitor, switch to the microscope camera as shown below.

1. Click the "Live" button, then the screen become "Still".

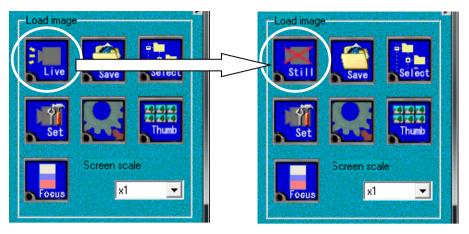

2. Click the "Set" button, then the setting window is displayed.

| Load image<br>Still<br>Save<br>Seiect<br>Seiect<br>Seiect<br>Seiect<br>Compared<br>Seiect<br>Compared<br>Seiect<br>Seiect<br>Sei | Device setting     X       ARTCAM-130SN4-SK       Camera Setting       Port Setting       OK       CANCEL                                                                                                    |
|----------------------------------------------------------------------------------------------------|----------------------------------------------------------------------------------------------------|
|                                                                                                    | A camera list in the device setting.<br>Select suitable camera, then, click the "OK "button.                                                                                                    |
| ″ARTCAM-1<br>″WAT-01U2′<br>″StUSBCam′<br>When the micros                                                                                                    | nds on the microscope.<br>DSN4-SK <sup>″</sup> is the camera for SKM-S30D-PC and SKM-S31C-PC<br>is the camerafor SKM-Z300C-PCM2<br>is the camerafor SKM-Z200C-PCD and SKM-Z300C-PCD<br>cope is connected to computuer via the capture device "XCapture-1",<br>SB, Analog 01 Capture". |

 Click the "Still" button and the screen becomes "Live" again. The camera has been changed.

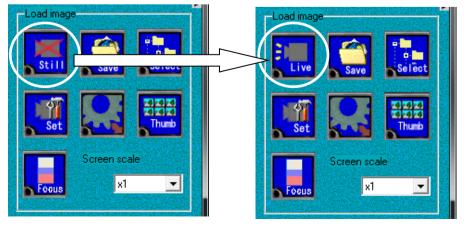

#### **Basic Operation**(Making a Masurement) $\mathbb{W}$

IV-1 Procedures for measurement

Step1. Set the calibration value.

Step2. Select the type of the measurement

Distance/angle between two points

\* Can't measure diameter of circle, area, distance of center/diameter/angle between two circle, perpendicular, angle.

Step3. Save the image

 $\star$ For the procedure to save the emasurement value data, see P28 and P30

Step4. Read the saved image

 $\star$ For the procedure to read the saved measurement value data, see P29

#### IV-2 Making a Measurement

#### [Step 1]Set the calibration value

1.Set the scale for manual calibration value.

#### Set the scale for the calibration on the black-and-white stage(use the white surface)

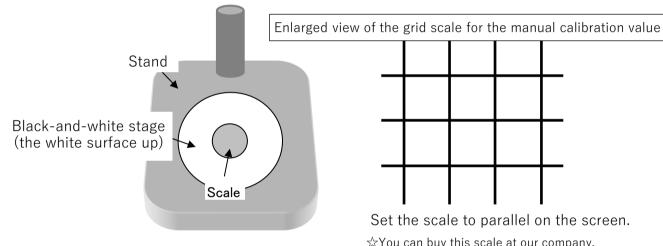

Set the scale to parallel on the screen. AYou can buy this scale at our company.

#### 2. Choose a magnification and bring into focus.

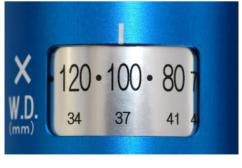

\*This model is SKM-S30D-PC

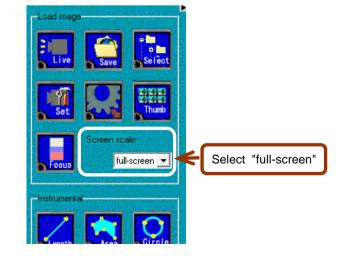

3.Set the line of the scale to parallel the frame of the window.

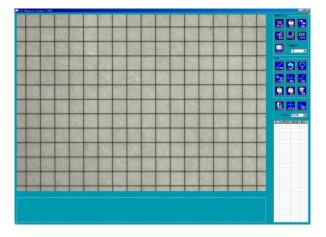

4.Determine where to registar the calibration.

Determine where to save the calibration values. Up to 20 calibration values can be registed in total.

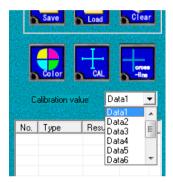

5.Display a calibration setting line on the scale.

Press the button.

The [CAL] window opens and the calibration setting line is displayed.(The default setting is shown in green) (The square is for automatic calibration.The cross is for manual calibration.)

As shown in a picture, move the cross near center of the screen and make the vertical and horizontal length the same as a grid.

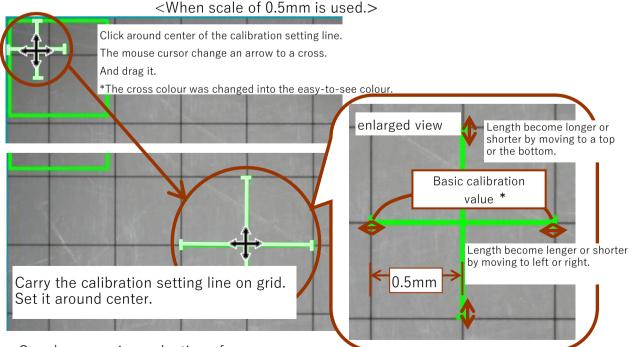

Can do expansion reduction of a screen by using mouse wheel.

6.Enter the basic value.Perform the automatic calibration value setting (auto calibration) and register the value.

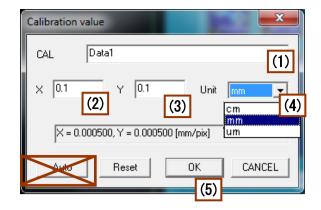

- (1) Set the calibration value name. (It will be recognizable o include the magnification)
- (2) \*Enter the actual scale, for X.(It depends on the number of the grids)
- (3) \*Enter the actual scale, for Y.(It depends on the number of the grids)
- (4) Select the unit.
- (5) Press the [OK] button on the calibration value window to register the basic calibration value.

\* (2)(3)About calibration value

2 grids are used in here, but it should be bigger.

The biggest is the best.

Input multiply "the number of the grids" by "scale size" as the actual scale.

Do the same things on every magnification.

The calibration value setting is now completed.Next, perform the measurement.

#### [Step2] Select the type of the measurement

1.Select a calibration value from the list which was registered on "step1".

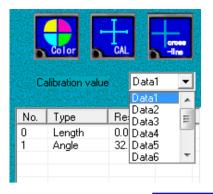

 $\star$ For how to set the calibration value see P10

2.SK-Viewer offers only distance/angle of measurement function. Select the "Length" button on the right side of the screen.

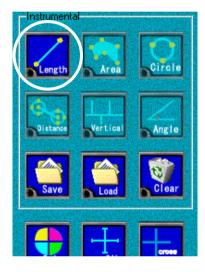

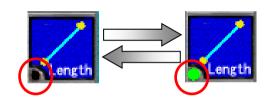

After click it, the light is turned on and a cross line appears on the screen. Mouse cursor is the centre of the cross line. While the light is on, the measurement goes on. Click the icon again, the measurement is ended.

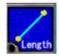

#### The distance and angle between two points are measured.

Determine the starting point of the measurement, keep the click pressed down and drag to the end point of the measurement.  $\precsim$ 

| Mouse pointer<br>Starting point of<br>the measurement | End point of the measurement |
|-------------------------------------------------------|------------------------------|
|                                                       | ★For the set<br>★To make     |

To draw a horizonal or vertical line or a line at an arbitrary angle, Move the mouse while pressing [shift] to draw a straight line.

For the setting of the angle, see P24 To make the angle not to be displayed, see P24

#### How to correct

End the measurement and place the cursor to the starting point or the end point, and then a cross line appears. Right click the line and drag to the right point. When the measurement procedure is explained in the following sections, respectively.

Example of the 2D measurement result list is created.

| -   |             | and the second second se |      |
|-----|-------------|----------------------------------------------------------------------------------------------------|------|
| No. | Туре        | Result                                                                                                    | Unit |
| 0   | Length      | 0.087                                                                                                    | mm   |
| 1   | Angle       | 34.4                                                                                                    | deg  |
| 2   | Circle dia  | 0.034                                                                                                    | mm   |
| 3   | Circle dia  | 0.062                                                                                                    | mm   |
| 4   | Circle dist | 0.042                                                                                                    | mm   |
| 5   | Angle       | 237.3                                                                                                    | deg  |
| 6   | Angle       | 51.3                                                                                                    | deg  |
| 7   | Circle dia  | 0.094                                                                                                    | mm   |
| 8   | Polygon     | 0.001                                                                                                    | mm2  |
| 9   | Length      | 0.026                                                                                                    | mm   |
| 10  | Length      | 0.031                                                                                                    | mm   |
| 11  | Length      | 0.033                                                                                                    | mm   |
| 12  | Length      | 0.031                                                                                                    | mm   |
| 13  | Length      | 0.028                                                                                                    | mm   |
|     |             |                                                                                                    |      |

The example is SK-Measure.

SK-Viewer offers only distance/angle of measurement function.

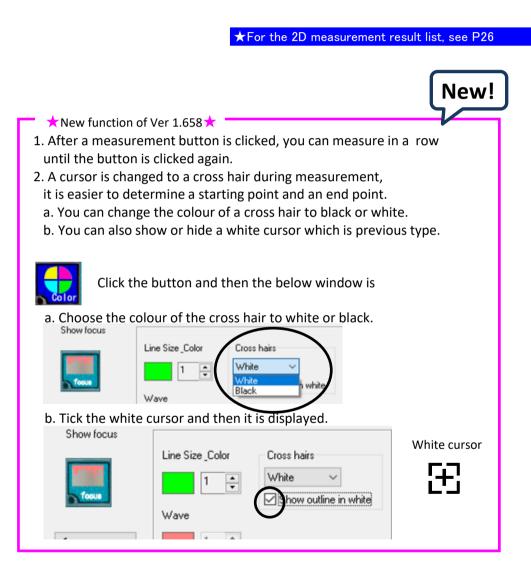

#### [Step3]Save the image

Two types of the image saving function are available: 
Saving the inage only> and <Saving the image with the measurement calues included in it>

<Example of saving the image only>

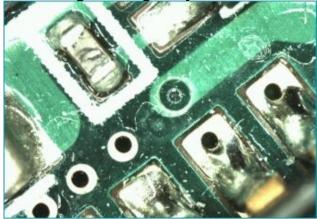

<Example of saving the image with the measurement values included in it>

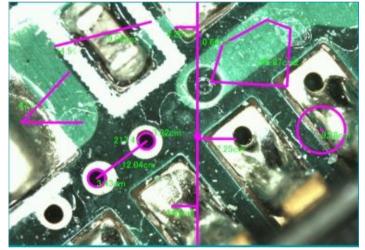

The displayed cross line are saved together.

 $\star$ For the details of the cross line, see P25

The image can be saved easily after a folder is selected.

Also, the image can be saved more easily.

 $\star$ For the simple image saving procerure, see P18

You may select the image quality for the saving

 $\star$ For the selection of the image quality, see P18

 $\star$ For the procedure to save the measurement value data, see P28, P30

| 1. Saving the image                                                      | only                                                                                                    |
|--------------------------------------------------------------------------|----------------------------------------------------------------------------------------------------|
| Select                                                                   | button.                                                                                                    |
| 保存先指定                                                                    | 2 X                                                                                                    |
| (保存する4期所の)<br>最近(まったコティイル)<br>デスクトップ<br>マイトレキュント<br>マイニンピュータ<br>マイネッドワーク | Change Changed to a name of your choosing. File saving formats: JPG fole(*), bitmap file  77イル名(い): 20070022142621 マ イルの経知ひ: 111111111111111111111111111111111111 |

The default folder for saving is **"C:¥Users¥skc1¥Documents¥SKC¥¥SK-Viewer¥bmp".** You may change the folder for saving.

(\*) You may select the image quality(low, intermediate, or high image quality) for the JPG file.

 $\star$ for the selection of image quality, see P18

 $\star$ for the simple image saving procedure, see P18

#### 2. Saving the image with the measurement values included in it.

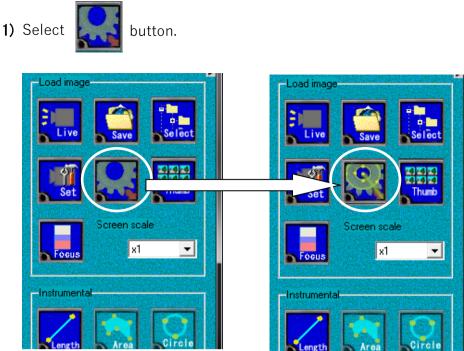

When the picture on the button is changed, the measurement data is included and saved as the image.

The displayed cross line are alse saved.

 $\star$ For the details of the cross lines, see P25

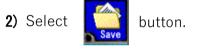

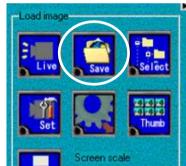

Save the image in the same manner as in <Saving the image only> (See P22)

Note

If you edit the measurement data again,

you should save measurement data and the image separately

because an image saved with measurement data can't be edited again.

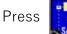

button to specify the folder in which the image is saved in advance.

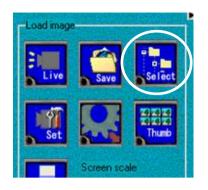

Right click on the "Save" button, then the image is saved in the specified folder. The file name will be the date and time.

The format of the file will be as same as that of the previous file saved. Note that the left click on the "Save" button displays the given destination window.

| ☆ point ☆                                                                                   |
|---------------------------------------------------------------------------------------------|
| You can save the image in the specified folder also by pressing the [F12] key,              |
| as in the case when you right click on the "Save" button.                                   |
| The file name will be the date and time.                                                    |
| The file format will be the same as the previous file saved.                                |
| You can save images without using a mouse or keyboard if you use the foot switch(optional). |

#### 4. Selecting the image quality

You may select the image quality when saving an image. (Available when saving with jpg extention)

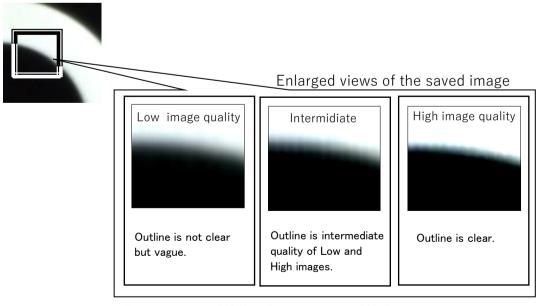

Data size: Approx. 170KB Data size: Approx. 300KB Data size: Approx. 1MB

#### [Step 4] Read the saved image

The saved images are displayed in a thumbnail.

When you hold the cursor over the image in the thumbnail and double click on it with the left button, the [Live] button is switched to the [still] button and the saved image is displayed.

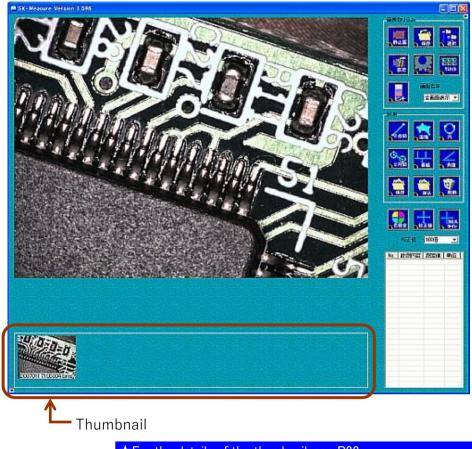

 $\star$ For the details of the thumbnail, see P22

#### V-1 Advanced operation $\bigcirc$ General work $\diamondsuit$

#### 1. Displaying hidden areas

Some parts of the image may be hidden and not displayed when the display magnification of the screen is larger than one.

There are two methods to display such hidden areas.

#### [Method 1] Move the image

The pointer is changed to when the left click of the mouse is pressed.

The screen moves when the cursor is moved in that state(with the left click pressed down). (Expect for the full-screen display)

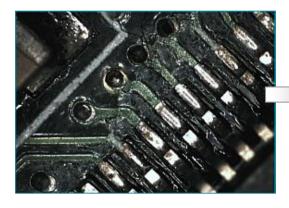

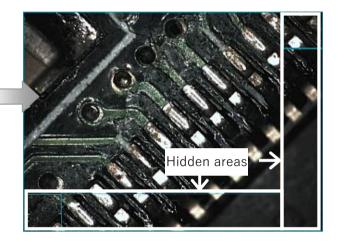

#### [Method 2] Use the full-screen

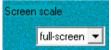

When full-screen is selected in for the screen scale, the entire imaging area is displayed.

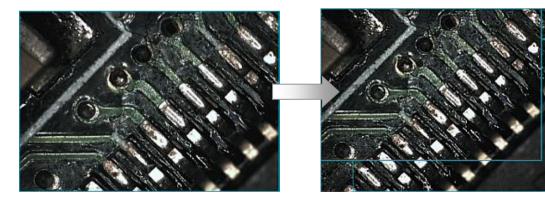

#### 2. Zooming in & out on the screen

To zooming in or out the image on the imaging screen, scroll the mouse wheel at the position where you want to zoom in/out.

Scroll the mouse wheel down to zoom out or up to zoom in.

Or, you may change the screen display magnification with the pull-down menu shown in the figure on the right.

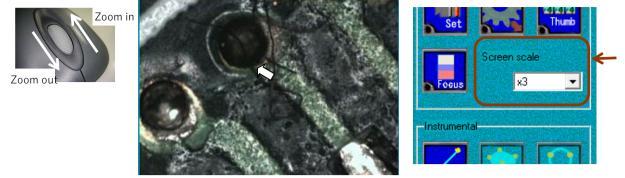

The image is zoomed in/out centring around the position of the mouse pointer(digital precessing).

#### 3. Switching the display screen

You can hide the menu and the thumbnail to expand the image area on the display screen.

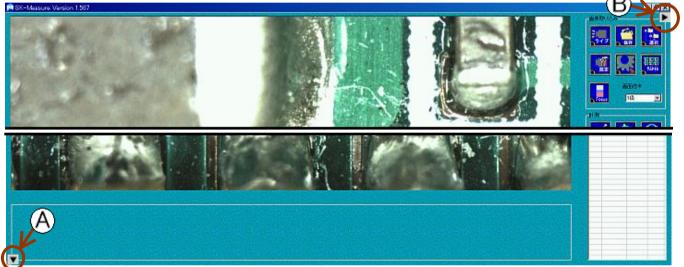

The thumbnail is hidden when (A) is clicked. The load image buttons are hidden when (B) is clicked.

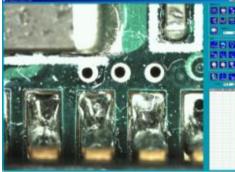

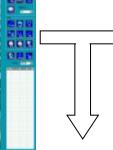

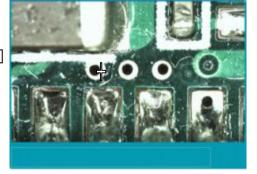

are clickeded.

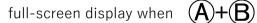

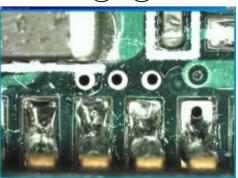

#### 4. Displaying the thumbnail

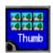

Γ

You can display the separate thumbnail window.

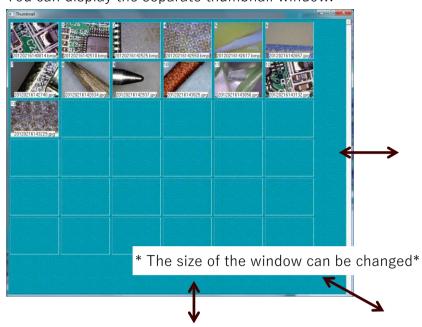

| Open<br>Remove<br>Trash box | this window will be displayed.                                                                                                    |
|-----------------------------|----------------------------------------------------------------------------------------------------|
| [open]                      | The saved data is displayed, the [Live] button is changed to the [still]<br>button and the image of the thumbnail are displayed.<br>To return to the original state, press the [still] button to change it to [Live]. |
| [Remove]                    | The saved data itself is completely releted when it is specified and does not remain in the Recycle Bin.                                                                                                    |
| [Trash]                     | The data is moved to the Recycle Bin when it is specified.                                                                                                    |

#### V-2 Advanced operation $\diamond$ Measurement $\diamond$

# 1. Moving the measurement value The pointer is changed to +++ when the cursor is moved close it a measurement value. When the measurement value is dragged in that state with the right button of the mouse, the value can be moved. 0.0 0.600mm 0.0 0.600mm 0.0 0.0 Drag with the right button of the mouse

#### 2. Setting the colours

You can set the colour of the measurement line or glid, or the font of the text of the measurement result.

Press

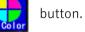

The following window is displayed and you can set the colour of the measurement line. Also, you can set the colour and font of the text of the measurement result.

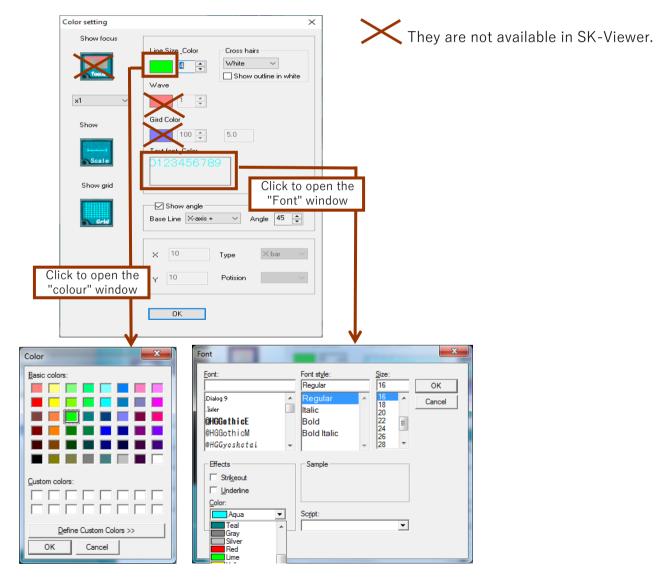

#### 3. Displaying/hiding the angle

You can set to display/hide the angle that is displayed for the distance between two points. You can also set the reference axis of the angle.

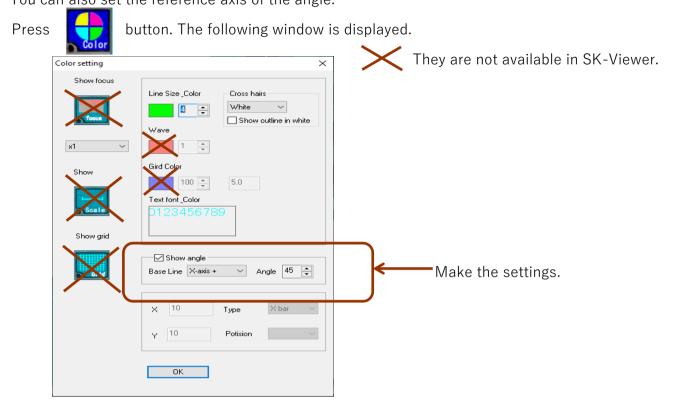

 $\blacklozenge$ You can select to display/hide the angle.

-When checked, the angle is displayed.

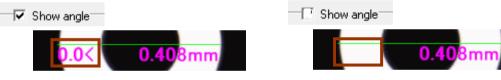

You can <u>select the reference</u> axis and direction of the angle.

| Base Line | X-axis + | -    |
|-----------|----------|------|
|           | X-axis + |      |
|           | Y-axis + |      |
|           | X-axis - |      |
| v 10      | Y-axis - |      |
| × PO      |          | туре |

- X-axis+ The angle is measured in the anticlockwise direction from the three o'clock position.

- Y-axis + The angle is measured in the anticlockwise direction from the twelve o'clock position.

- Y-axis + The angle is measured in the anticlockwise direction from the nine o'clock position.

- Y-axis + The angle is measured in the anticlockwise direction from the six o'clock position.

igodeltaYou can specify the angle of the line.

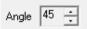

Drag while pressing [shift] key to draw a line at the specified angle from the reference axis you selected above.

#### 4. Displaying the cross line

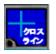

Select the display or hide the cross line on the screen.

Each coordinate is shown as a dot.

(The actual scale is shown underneath the dot coordinate.)

 $\star$ You can specify the position, line type, thickness, degree of transparency and colour. The default point is X=640 Y=480.

The cross line can be moved by right click.

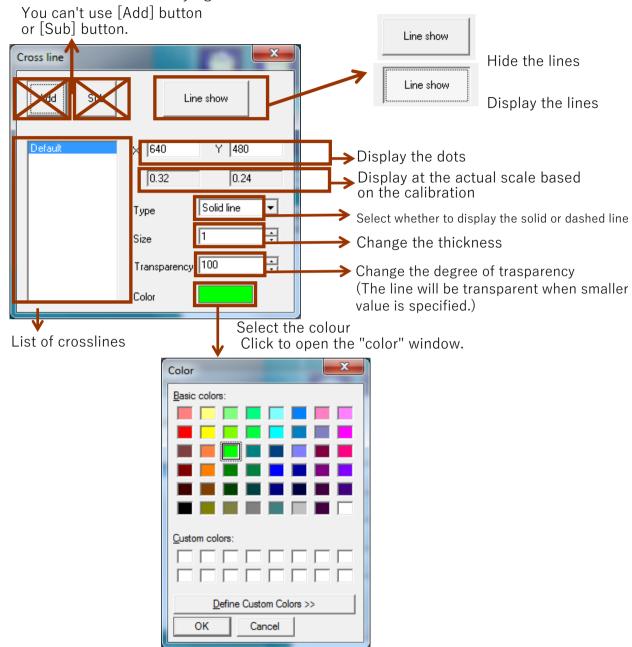

 $\star$ Click the [Saving the image with the measurement values included in it], before click the [save] button, displayed cross line is also saved.

 $\star$ For [Saving the image with the measurement values included in it, see P17

- \* The cross line is not displayed? Possible causes are:
- Setting of the screen magnification
  - When the screen magnification is "x1" or larger, the cross line may be outside the area of the screen. In that case, change the screen display mode to "full-screen".
- Output size of the camera is not appropriate

Change the output size. See "Camera settings(other handling instructions)" for the detailed procedure. \* The output size varies by the camera.

#### V-3 Advanced operations $\Diamond$ Data $\Diamond$

#### 1. 2D measurement result list

The measurement data is displayed in 2 dimentions Example of 2D measurement result list

when the measurement is performed.

| · -                                                          |     |           |        |      |
|--------------------------------------------------------------|-----|-----------|--------|------|
| hen the measurement is performed.                            | No. | Туре      | Result | Unit |
|                                                              | 0   | Length    | 0.054  | mm   |
|                                                              | 1   | Angle     | 297.0  | deg  |
|                                                              | 2   | Angle     | 109.0  | deg  |
|                                                              | 3   | Angle     | 100.7  | deg  |
|                                                              | 4   | Circle di | 0.022  | mm   |
|                                                              | 5   | Circle di | 0.036  | mm   |
|                                                              | 6   | Circle di | 0.031  | mm   |
|                                                              | 7   | Circle di | 0.028  | mm   |
|                                                              | 8   | Circle di | 0.118  | mm   |
|                                                              | 9   | Angle     | 295.1  | deg  |
| The example is SK-Measure.                                   | 10  | Length    | 0.024  | mm   |
| SK-Viewer offers only distance/angle of measurement function | 11  | Length    | 0.021  | mm   |
|                                                              | 12  | Length    | 0.099  | mm   |
|                                                              | 13  | Angle     | 294.9  | deg  |
|                                                              |     |           |        |      |

#### 2. Deleting measurement values

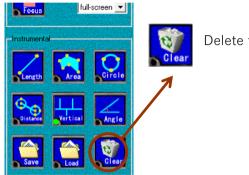

Delete the measurement data.

The procedure for deletion is explained using the following image.

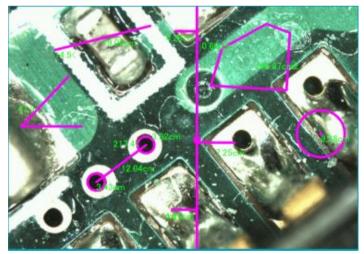

\* SK-Viewer offers only distance/angle of measurement function. The example photo is SK-Measure.

#### Deleting only one measurement data

| No. | Туре      | Result | Unit |
|-----|-----------|--------|------|
| 0   | Length    | 0.054  | mm   |
| 1   | Angle     | 297.0  | deg  |
| 2   | Angle     | 109.0  | deg  |
| 3   | Angle     | 100.7  | deg  |
| +   | Circle di | 0.022  |      |
| 5   | Circle di | 0.036  | mm   |
| 6   | Circle di | 0.001  |      |
| 7   | Circle di | 0.028  | mm   |
| 8   | Circle di | 0.118  | mm   |
| 9   | Angle     | 295.1  | deg  |
| 10  | Length    | 0.024  | mm   |
| 11  | Length    | 0.021  | mm   |
| 12  | Length    | 0.099  | mm   |
| 13  | Angle     | 294.9  | deg  |

Click on the data to be deleted. (The colour will be reserved)

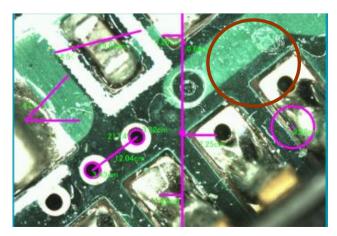

The data in the circle deleted.

Click on

Deleting consecutive lines

| 105433.03 |           | 1440 B 24040 B 200 |      |
|-----------|-----------|--------------------|------|
| No.       | Туре      | Result             | Unit |
| 0         | Length    | 0.054              | mm   |
| 1         | Angle     | 297.0              | deg  |
| 2         | Angle     | 109.0              | deg  |
| 3         | Angle     | 100.7              | deg  |
| 4         | Circle di | 0.022              |      |
| 5         | Circle di | 0.031              | mm   |
| 6         | Circle di | 0.028              | mm   |
| 7         | Circle di | 0.118              | mm   |
| 8         | Angle     | 295.1              | deg  |
| 9         | Length    | 0.024              | mm   |
| 10        | Length    | 0.021              | mm   |
| 11        | Length    | 0.099              | mm   |
| 12        | Angle     | 294.9              | deg  |
|           |           |                    |      |

Click on 🔀

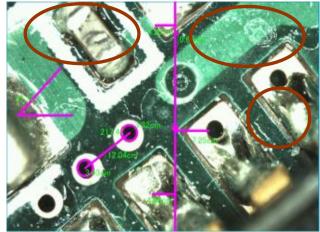

Click on the first live of the data to be deleted collectively, and then click on the last line of the data to be deleted with the [shift] key pressed down.(it is useful when deleting the measurement data on the consective lines)

The data in the circles is deleted.

# Deleting multiple lines

| No. | Туре      | Result | Unit |
|-----|-----------|--------|------|
| 0   | Circle di | 0.022  | mm   |
| 1   | Circle di | 0.031  | mm   |
| 2   | Circle di | 0.028  | mm   |
| 3   | Circle di | 0.118  | mm   |
| 4   | Angle     | 295.1  | deg  |
| 5   | Length    | 0.024  | mm   |
| 6   | Longth    | 0.021  | 5050 |
| 7   | Length    | 0.099  | mm   |
| 8   | Angle     | 294.9  | deg  |
|     |           |        |      |

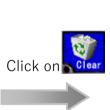

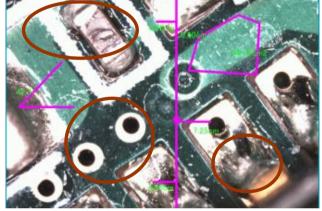

The data in the circles is deleted.

# Deleting all data

with the [Ctrl] key pressed down.

button is pressed without selecting when Clear the measurement data, the following wiondow is displayed. Click on [Yes] to delete all the measurement data on the screen.

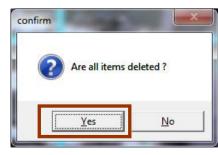

Click on [Yes]

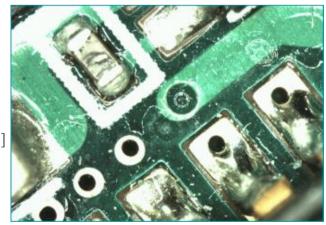

All the data is deleted.

# Select multiple lines with the data to be deleted

#### 3. Saving the data of measurement values [Extension: mes]

The data of the measurement values can be saved and retrieved later using SK-viewer. The extension is "mes".

\* Can be retrieved later using also SK-Measure.

| Forus                                                                                                    |
|----------------------------------------------------------------------------------------------------|
| Instrumental<br>Cereth Conference Conference C |
| To save only the data of the measurement values, use "Save" in                                                                                                    |
| Calibrat Value Z*11                                                                                                    |
| Save as                                                                                                    |
| Organize  Vew folder                                                                                                    |
| ★ Favorites                                                                                                    |
| Desktop<br>Downloads<br>Recent Places File <u>n</u> ame: 20120216145644.mes                                                                                                    |
| Gilibraries Save as type: Data File(*.mes)                                                                                                    |
| Documents CSV File(*.csv)                                                                                                    |
| Pictures     Data File(*.mes)                                                                                                    |
| Computer  Solution  HP,RECOVERY (D:)  Control of the Animal Solution (D:)  File name 2012026145644.mes                                                                                                    |
| Save as type: Data File(".mes)                                                                                                    |
| CSV File(".csv) Data File(".mes) 28ve Cancer 28ve Cancer                                                                                                    |

Select "mes" for Save as type. You may change file name to any desired name.

 $\star$ To save the data in csv format, see P30

#### 4. Reading the data of the measurement value [Extension: mes]

The date saved with [Extension: mes] canbe read. \* The measurement value is determined by the current calibration value.

| x3 Instrumental                      |           |                    |                    |  |
|--------------------------------------|-----------|--------------------|--------------------|--|
| Length Area Circle                   |           |                    |                    |  |
| Pertical Angle                       |           |                    |                    |  |
|                                      |           |                    |                    |  |
|                                      |           |                    |                    |  |
| Calibration value                    |           |                    |                    |  |
| ▶ Program Files (x86) ► SKC ► result |           |                    | -                  |  |
| NOTIC                                | Date mou  | File <u>n</u> ame: | 20120216145500.mes |  |
| 20120216145500.mes                   | 2/16/2012 |                    |                    |  |
|                                      |           |                    |                    |  |

Select the target file and open it. When the file is opened, the measurement result is shown on the display.

| No. | Туре   | Result | Unit |
|-----|--------|--------|------|
| 0   | Length | 0.086  | mm   |
| 1   | Angle  | 59.3   | deg  |
|     |        |        |      |
|     |        |        |      |
|     |        |        |      |
|     |        |        |      |
|     |        |        |      |

Note

Before you read a measurement value, the calibration value has to be the same as it was saved, and measurement has to be ended.

If you read the measurement value when you are measuring, the data on screen will vanish. If the calibration value is different, the measurement value is not right.

Only the measurement value is read, the image is not read.

Read the image and measurement value and click the 2D measurement result list, you can edit the measurement value again.

#### 5. Saving the data of measurement values [csv format]

The data of the measurement values is saved in the csv format.

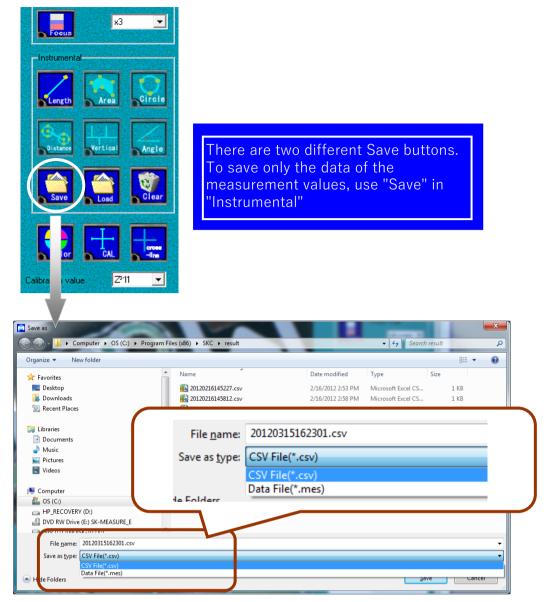

Select "csv" for Save as type. You may change File name to any disired name.

Example of the saved data

|   | A   | В      | С      | D      |
|---|-----|--------|--------|--------|
| 1 | No. | Туре   | Result | Unit   |
| 2 | 0   | Length | 0.086  | mm     |
| 3 | 1   | Angle  | 59.3   | degree |
| 4 | 2   | Angle  | 99.6   | degree |
| 5 |     |        |        |        |

Displayed in the csv data

★To save the data in the mes format(so that data can be read with the measurement software SK-Viewer), see P28

SAITOH KOUGAKU CO.,Ltd.

1/F Yamada Bldg., 250 Shimokurata-cho, Totsuka-ku, Yokohama-shi, Kanagawa 244-0815 JAPAN TEL:045-871-7767 FAX045-871-7742 https://saitohk.com/ E-Mail:sales@saitohk.jp